# Workíva

## **Backup Filing Procedure**

In the rare instance that the Workiva platform is experiencing issues and filing is unavailable within our system, please follow these steps outlined to submit your filing directly to EDGAR.

For questions on this process, you can consult our additional resources or contact methods provided <u>below</u>.

#### Prep Step: Backup your documents to be filed

To file directly to EDGAR, you will need compliant versions of your filing documents, including all .htm files, XBRL® files, and graphics that were a part of your filing package. We recommend backing up your filing documents a few days before you plan to live file. To access these files, follow the steps outlined here: **Download filing documents**. These will be the files you will supply to EDGAR. When you are ready to submit these to EDGAR, simply unzip the files on your machine to access your files.

## **Table of Contents**

| Section                             | Page      |
|-------------------------------------|-----------|
| Prep: Download Filing Documents     | <u>1</u>  |
| Step 1: Login to EDGARLink Online   | <u>2</u>  |
| Step 2: Populate Filing Details     | <u>3</u>  |
| Step 3: Add Documents to be Filed   | <u>3</u>  |
| Step 4: Reorder Documents           | <u>4</u>  |
| Step 5: View Documents              | <u>4</u>  |
| Step 6: Document Validations        | <u>4</u>  |
| Step 7: List People to Notify       | <u>5</u>  |
| Step 8: Module/Segment Tab          | <u>5</u>  |
| Step 9: Saving Your Files           | <u>6</u>  |
| Step 10: Submit Live or Test Filing | <u>6</u>  |
| Step 11: Save Your Accession Number | <u>Z</u>  |
| Step 12: View Posted Filing         | <u>Z</u>  |
| Toolbar Button Index                | <u>10</u> |

#### Step 1: Login to EDGAR

- 1. Go to <u>www.edgarfiling.sec.gov</u> and login using your CIK and password.
  - Note: any browser can be used, but if you want to <u>preview EDGAR</u> before filing you will need to use <u>FireFox</u>.
- 2. Click on EDGARlink Online Form Submission.

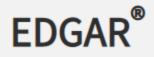

Home

## Information Exchange

- Transmit
- Retrieve/Edit Data
- EDGARLink Online Form
- Submission
- Fee Rate Table
- Select the form type to be filed. This will open a new window with the same fields found in the Wdesk filing wizard (although prepared in a different view).

#### Step 2: Populate Filing Details

 Fill in all required (CIK, CCC, Submission Type, and Period) and any optional fields you want. Make sure to designate if you want this filing to be live or a test. A test filing is recommended to catch any errors or discrepancies.

|                                                                                                    | U.S. SECURITIES AND EXCHANGE COMMISSION<br>Electronic Data Gathering, Analysis, and Retrieval<br>EDGARLink Online                                  |
|----------------------------------------------------------------------------------------------------|----------------------------------------------------------------------------------------------------|
| Main Documents Notifications Module/S                                                                                                    | egment                                                                                                    |
| Form 10-Q                                                                                                    | Elevention                                                                                                    |
| Is this a LIVE or TEST Filing?                                                                                                    | Filer Information *indicates required field                                                                                                    |
| Would you like a Return Copy?                                                                                                    | Filer CIK* Filer CCC*                                                                                                    |
| Is this an electronic copy of an official YES<br>filing submitted in paper format?                                                              |                                                                                                    |
| Name Phone                                                                                                    |                                                                                                    |
| Period *                                                                                                    |                                                                                                    |
| SROs*                                                                                                    |                                                                                                    |
| NONE       AMEX       A R C A       BSE         CBOE       CHX       FINRA       I S E         NASD       NSX       NYSE       PCX         PHLX | YES<br>Smaller Reporting Company (Investment Companies may not select this option)<br>Is Filer a Shell Company? * v<br>Emerging Growth Company * v |
|                                                                                                    | Accelerated Filer Status *                                                                                                    |

(Required fields are marked with an asterisk)

#### Step 3: Add Documents to be Filed

- 1. Select the **Restore** button to upload the .eis file from your computer into EDGARonline.
  - Restoring the files this way will auto-populate the fields in the filing page and might save time.
- 2. Verify all information is correct and complete (in **Main**, **Documents**, and **Notifications** tabs) as some information may not come in, or may come in incorrectly.

|              | SAVE       |  | (?) HELP   | EXIT           |
|--------------|------------|--|------------|----------------|
| Filer Inform | nation     |  | *indicates | required field |
| Filer CIK*   | Filer CCC* |  |            |                |

#### **Step 4: Reorder Documents**

In the Documents tab, reorder the documents to appear in the order that you want them to be listed on the SEC website by using the **Move Doc Up** and **Move Doc Down** buttons.

|                        | U.S. SECURITIES AND EXCHANGE COMMISSION<br>Electronic Data Gathering, Analysis, and Retrieval<br>EDGARLink Online |         |              |                           |  |  |
|------------------------|----------------------------------------------------------------------------------------------------|---------|--------------|---------------------------|--|--|
| Main Documents Notific | cations Module/Segment                                                                                            |         |              |                           |  |  |
| Form 10-Q              |                                                                                                    | SAVE E  |              |                           |  |  |
| Filer CIK              | <b>Attached Documen</b>                                                                                           | ts List |              | *indicates required field |  |  |
| 000000000              | 0000000000 Add Document Delete Document View Document Doc Validation Move Doc Up Move Doc Down                    |         |              |                           |  |  |
| Document 5<br>Count 5  | File Name*                                                                                                    | Type*   | Description  | Errors                    |  |  |
|                        | a10-q.htm                                                                                                    | 10-Q    | ✓ / 10-Q     |                           |  |  |
|                        | earningsreleaseexhibit991.htm                                                                                     | EX-99.1 | ✓ /. EX-99.1 |                           |  |  |
|                        | image1.jpg                                                                                                    | GRAPHIC | × /          |                           |  |  |
|                        | image11.jpg                                                                                                    | GRAPHIC | × /          |                           |  |  |
|                        | image2.jpg                                                                                                    | GRAPHIC | × /          |                           |  |  |
|                        |                                                                                                    |         |              | Display 25 🗸              |  |  |

#### **Step 5: View Documents**

Use the **View Document** button to preview one or more documents in EDGAR.

| ***                     | A.A.A.A                                            | ECURITIES AND EXCHANGI<br>lectronic Data Gathering, Analysis,<br>EDGARLink On | and Retrieval            |                   |
|-------------------------|----------------------------------------------------|-------------------------------------------------------------------------------|--------------------------|-------------------|
| Main Documents Notific  | cations Module/Segment                             | SAVE PRIN                                                                     | T SUBMIT GRESTORE ( HELP | EXIT              |
| Filer CIK<br>0000000000 | Attached Document Add Document Delete Document Vie |                                                                               | *indicate                | rs required field |
| Count 5                 | File Name*                                         | Type*                                                                         | Description<br>10-Q      | Errors            |
|                         | earningsreleaseexhibit991.htm                      | EX-99.1                                                                       | EX-99.1                  |                   |
|                         | image1.jpg                                         | GRAPHIC V                                                                     |                          |                   |
|                         | image11.jpg                                        | GRAPHIC V                                                                     |                          |                   |
|                         | image2.jpg                                         | GRAPHIC V                                                                     | Dis                      | play 25 🗸         |

Note: Only works when using Firefox browser.

#### **Step 6: Document Validation**

Check the boxes next to all the files and then click the **Doc Validation** button. This will perform the same validation check that the Wdesk filing Wizard normally performs.

- If errors are found for a particular document a red number will appear to the right of the document indicating how many errors were found. Click on the number to pop open a dialog box which will then show you what the error is.
- You will need to fix any errors before moving on with the test/live file.

|                        |                                | SECURITIES AND EXCHANGE C<br>Electronic Data Gathering, Analysis, ar<br>EDGARLink Onli | nd Retrieval              |
|------------------------|--------------------------------|----------------------------------------------------------------------------------------|---------------------------|
| Main Documents Notific | cations Module/Segment         |                                                                                        |                           |
| Form 10-Q              |                                |                                                                                        | SUBMIT CRESTORE (2) HELP  |
| Filer CIK              | Attached Documen               | ts List                                                                                | *indicates required field |
| 000000000              | Add Document Delete Document V | iew Document Doc Validation Move Doc Up Move                                           | e Doc Down                |
| Document 5<br>Count 5  | File Name*                     | Type *                                                                                 | Description Errors        |
|                        | a10-q.htm                      | 10-Q V/. 1                                                                             | 10-Q                      |
|                        | earningsreleaseexhibit991.htm  | EX-99.1                                                                                | EX-99.1                   |
|                        | image1.jpg                     | GRAPHIC V                                                                              |                           |
|                        | image11.jpg                    | GRAPHIC V                                                                              |                           |
|                        | image2.jpg                     | GRAPHIC V                                                                              |                           |
|                        |                                |                                                                                        | Display 25 🗸              |

**Note**: Images do NOT get validated and a red message will pop up at the bottom of the screen warning you of this. This is normal and the Workiva filing experience does NOT validate images either. This warning can simply be ignored.

#### Step 7: List People to Notify

In the **Notification** tab, you can choose if you want to notify people about this filing. If listed, they will receive an email notifying them if the filing was accepted or suspended.

|                                       | U.S. SECURITIES AND EXCHANGE COMMISSION<br>Electronic Data Gathering, Analysis, and Retrieval<br>EDGARLink Online |
|---------------------------------------|----------------------------------------------------------------------------------------------------|
| Main Documents Notifications Module/S | Segment                                                                                                    |
| Form 10-Q<br>Filer CIK<br>0000000000  | SAVE PRINT SUBMIT STREETORE OF HELP EXIT                                                                          |
|                                       | Add Delete                                                                                                    |

#### Step 8: Module/Segment Tab

**Note:** This tab is used by registered investment companies (funds) only. If this does not pertain to you, please move onto <u>Step 9</u>.

A module or segment is information that is stored on the non-public data storage area of EDGAR. Information about creating module and segment documents is covered in Section 5.3 of the EDGAR Filing Manual: Preparing or Referencing Module and Segment Documents. EDGAR treats the module/segment as your private information, and stores it on our database according to your CIK.

Registered investment companies whose last effective registration statement or amendment must provide electronically, and keep current, information concerning their existing and new series and/or classes, including series and/or class (contract) name and ticker symbol, if any, and be issued series and/or class (or contract) identification numbers.

#### Step 9: Saving Your Filing (if ready to test or live file, skip to Step 10)

If you would like to save your current filing details that have been filled into EDGAR, select the **Save** button. This will save an .EIS file to your machine that you can use for the live filing or for future reference.

**Save/Restore** will wipe out some information like items and descriptions so be sure to fill them back in when live filing

#### Step 10: Submit Live or Test File

Based on whether you have Test or Live file selected (refer to <u>Step 2</u>), submit the filing by clicking the "**submit**" button to transmit the submission to EDGAR for processing.

EDGAR will automatically validate your submission information. If there are errors, EDGAR will provide the list of error messages for this validation. These error messages will be shown in red and display a "**red x**" icon next to the field names to indicate which fields contain invalid information. You must correct the errors on each page.

You will receive an email noting if the filing is accepted or suspended at this point.

|        | U.S. SECURITIES AND EXCHANGE COMMISSION<br>Electronic Data Gathering, Analysis, and Retrieval<br>EDGARLink Online                                                  |     |         |            |             |        |  |
|--------|----------------------------------------------------------------------------------------------------|-----|---------|------------|-------------|--------|--|
| ations | Module/Segment                                                                                                    |     |         |            |             |        |  |
|        |                                                                                                    |     |         |            |             |        |  |
|        | Attached Documents List       *indicates required field         Add Document       Delete Document       View Doc Validation       Move Doc Up       Move Doc Down |     |         |            |             |        |  |
|        | File Name*                                                                                                    | 1   | ſype*   |            | Description | Errors |  |
|        | <u>a10-q.htm</u>                                                                                                    | [   | 10-Q    | × /        | 10-Q        |        |  |
|        | earningsreleaseexhibit991.I                                                                                                    | htm | EX-99.1 | ~ <u>/</u> | EX-99.1     |        |  |
|        | image1.jpg                                                                                                    | [   | GRAPHIC | ~ <u>/</u> |             |        |  |
|        | image11.jpg                                                                                                    | [   | GRAPHIC | ~ /        |             |        |  |
|        | 111690111929                                                                                                    |     |         | ×          |             |        |  |
|        | image2.jpg                                                                                                    |     | GRAPHIC | × /        |             |        |  |

#### **Step 11: Save Your Accession Number**

After successfully filing, a window will pop up (refer to picture below). It is advised to **screenshot or copy/paste the screen** as a reference and for audit purposes. Click **Exit** to navigate back to the EDGAR home page.

#### **Step 12: Viewing Posted Filing**

To view your posted filing:

1. Navigate to the <u>Latest EDGAR Filings</u> website to see the filing listed a minute or two after you successfully live file. There is also an option to review filing status on the main menu of the EDGAR filing page, from the "Retrieve/Edit Data" link.

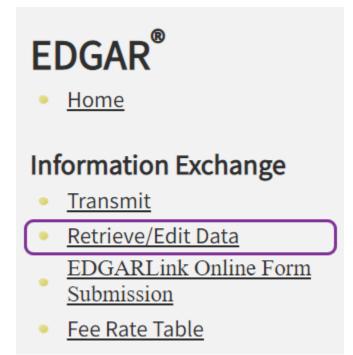

2. Enter your **CIK** and **CCC** to login and click on **Retrieve Submission Information** 

### Please select one of the following options:

- <u>Retrieve Submission Information</u>
- Retrieve Company Information
- Retrieve Module/Segment Information
- Enter Series and Classes (Contracts) Information
- Request Asset-Backed Securities (ABS) Issuing Entit
- Request Return of Unused Funds
- 3. Enter the Accession Number, and select the Transmission Mode (Test or Live), as well as a Receipt Date Range.

| Login and/or Filer CIK:     |                                               |                                                                                                    |                  |
|-----------------------------|-----------------------------------------------|----------------------------------------------------------------------------------------------------|------------------|
| Accession N                 | Jumber:                                       | Transmission Mode:                                                                                                    | Test v           |
|                             |                                               | Receipt Date Range:                                                                                                    | Today 🗸          |
| subn<br>or,<br>A co<br>subn | nission only, Îmbination of Tran<br>nissions. | e Accession Number (no wildcard characters), to l<br>Ismission Mode and/or Receipt Date Range to retr<br>Get Submission Information | ieve one or more |
|                             | Submission                                    | Number of Business Days Available After<br>Transmission                                                                             |                  |
|                             | Status                                        |                                                                                                    |                  |
| _                           | Accepted (Test)                               | 2                                                                                                    |                  |
|                             | Accepted (Live)                               | 30                                                                                                    | 1                |
|                             | Suspended                                     | 6                                                                                                    |                  |

#### **Retrieve Submission Information**

(Test or Live)

#### 4. View your filing.

#### **Submission Information**

**Note:** Live correspondence (CORRESP) submissions, company updates (COUPDAT), and series and classes (contracts) updates (SCUPDAT) with a status of "ACCEPTED", as well as attached cover letter documents, are considered private. All private submissions and documents are available internally to the SEC only and are not disseminated to the public.

#### CIK:

Click on an accession number to retrieve notification information for that submission.

| Accession Number | <u>Form Type</u> | <u>Receipt Date</u> | Mode | <u>Status</u> |
|------------------|------------------|---------------------|------|---------------|
|                  | DRS/A            | 24-Jan-2023 15:54   | Test | Accepted      |
|                  | DRSLTR           | 24-Jan-2023 15:53   | Test | Accepted      |

### **Toolbar Button Index**

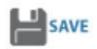

The [SAVE] button saves the current submission to your local drive. This will enable you to save a partially completed submission on your computer. If you click this button, your submission fields and attached documents are saved into one file. EDGARLink Online will add an .eis extension to the file name. You can retrieve this file using the [RESTORE] button.

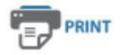

The [PRINT] button prints all the submission tabs, with and without information entered. The visible text contained in the fields will print. Submission documents will not be printed.

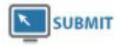

The [SUBMIT] button transmits your submission to EDGAR for processing. When you click the [SUBMIT] button, EDGAR will automatically validate your submission information. If there are errors, EDGAR will provide the list of error messages for this validation. These error messages will be shown in red and display a "red x" icon next to the field names to indicate which fields contain invalid information. You must correct the errors on each page.

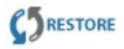

The [RESTORE] button allows you to retrieve a previously saved submission. When you click the [RESTORE] button it opens the Restore File window that lets you locate your previously saved submission.

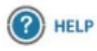

The [HELP] button opens a window displaying the EDGAR Filer Manual (Volumes I and II)

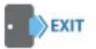

The [EXIT] button exits the current submission and opens the EDGARLink Online Submission Type Selection page. Any data entered will be discarded.

The hours of operation for submitting filings to the EDGAR system are 6:00 am to 10:00 pm ET weekdays (excluding SEC holidays). If a filing is submitted after 5:30 pm ET, it will not be deemed filed with the SEC until the following business day (except for filings made pursuant to Rule 462(b) and Section 16 filings, which will receive the date of the actual filing if filed by 10:00 pm ET.

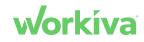